#### Step 1

- Open Your Document.
- Select File > Export... from the tool bar

Versa Press, Inc.

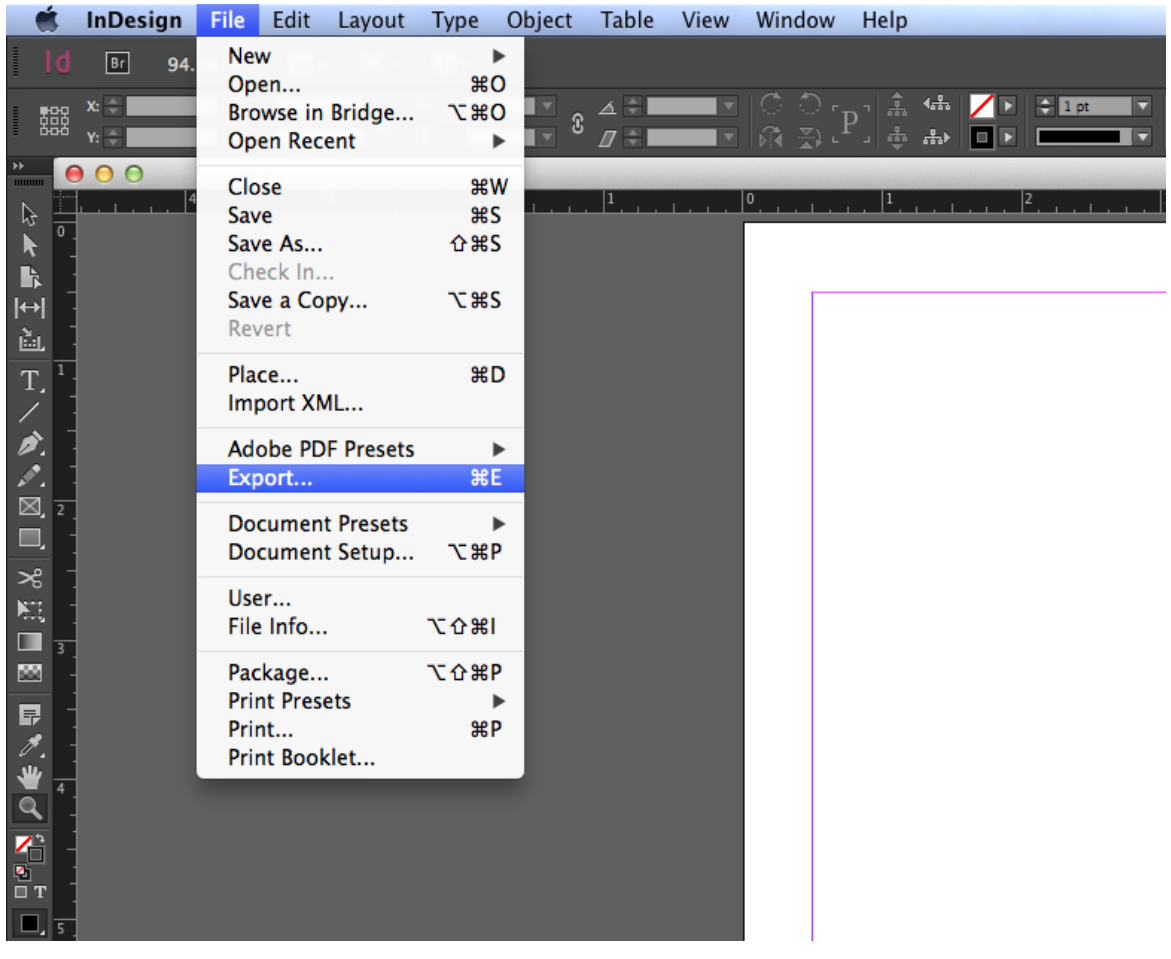

- Select the **General** tab.
- Adjust your settings to match the following illustration.

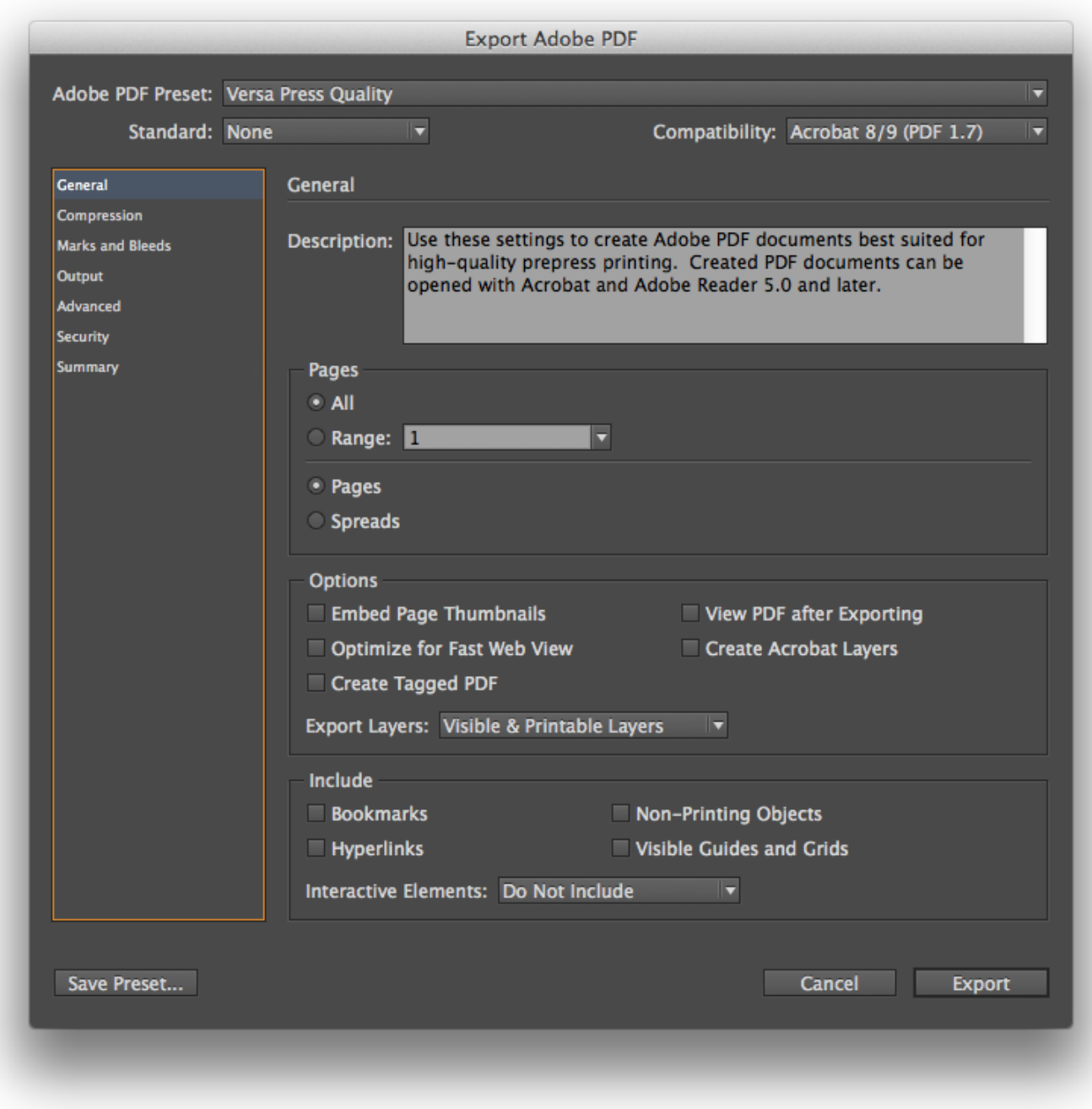

- Select the **Compression** tab.
- Adjust your settings to match the following illustration.

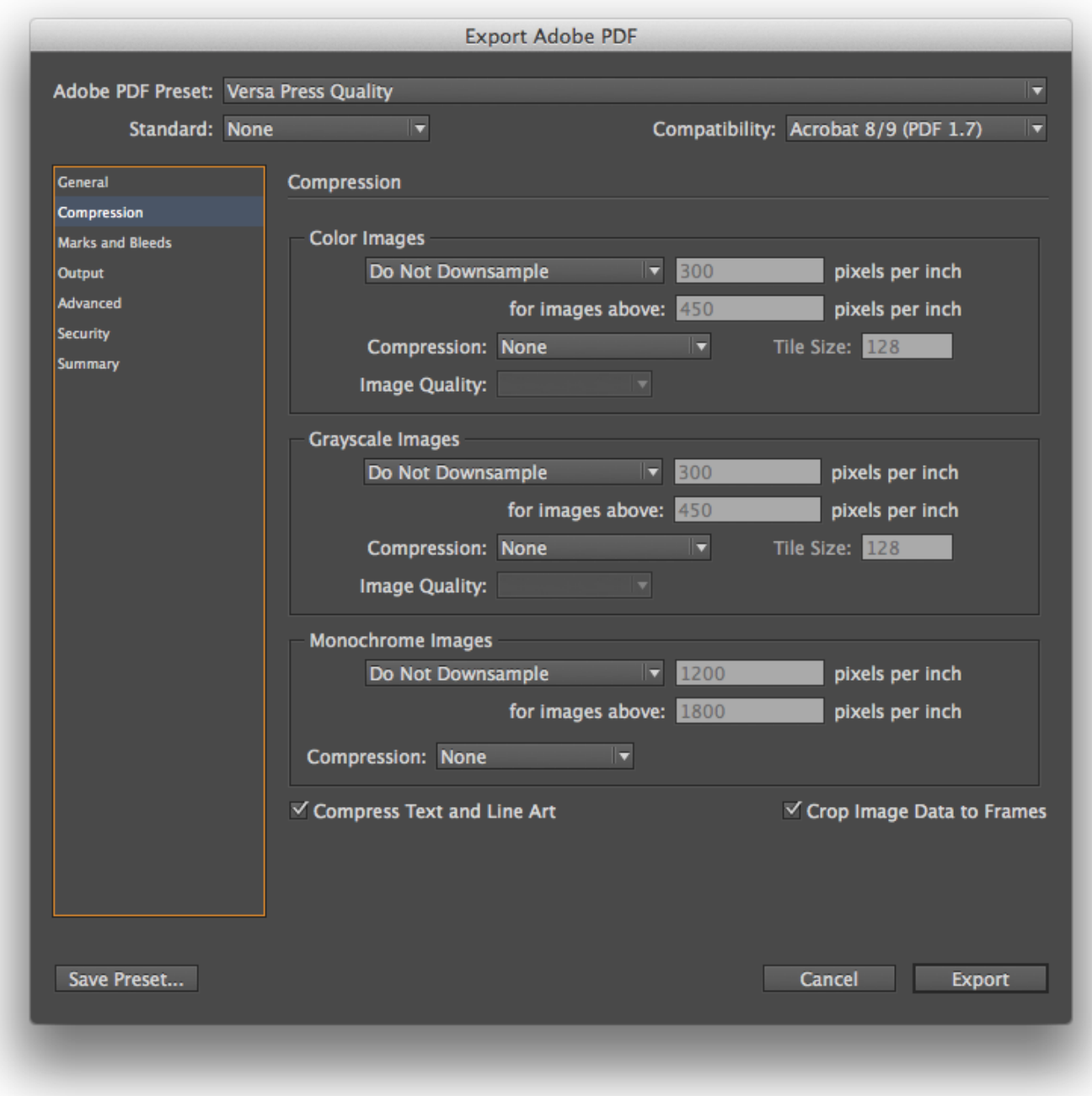

- Select the **Marks and Bleeds** tab.
- Adjust your settings to match the following illustration.

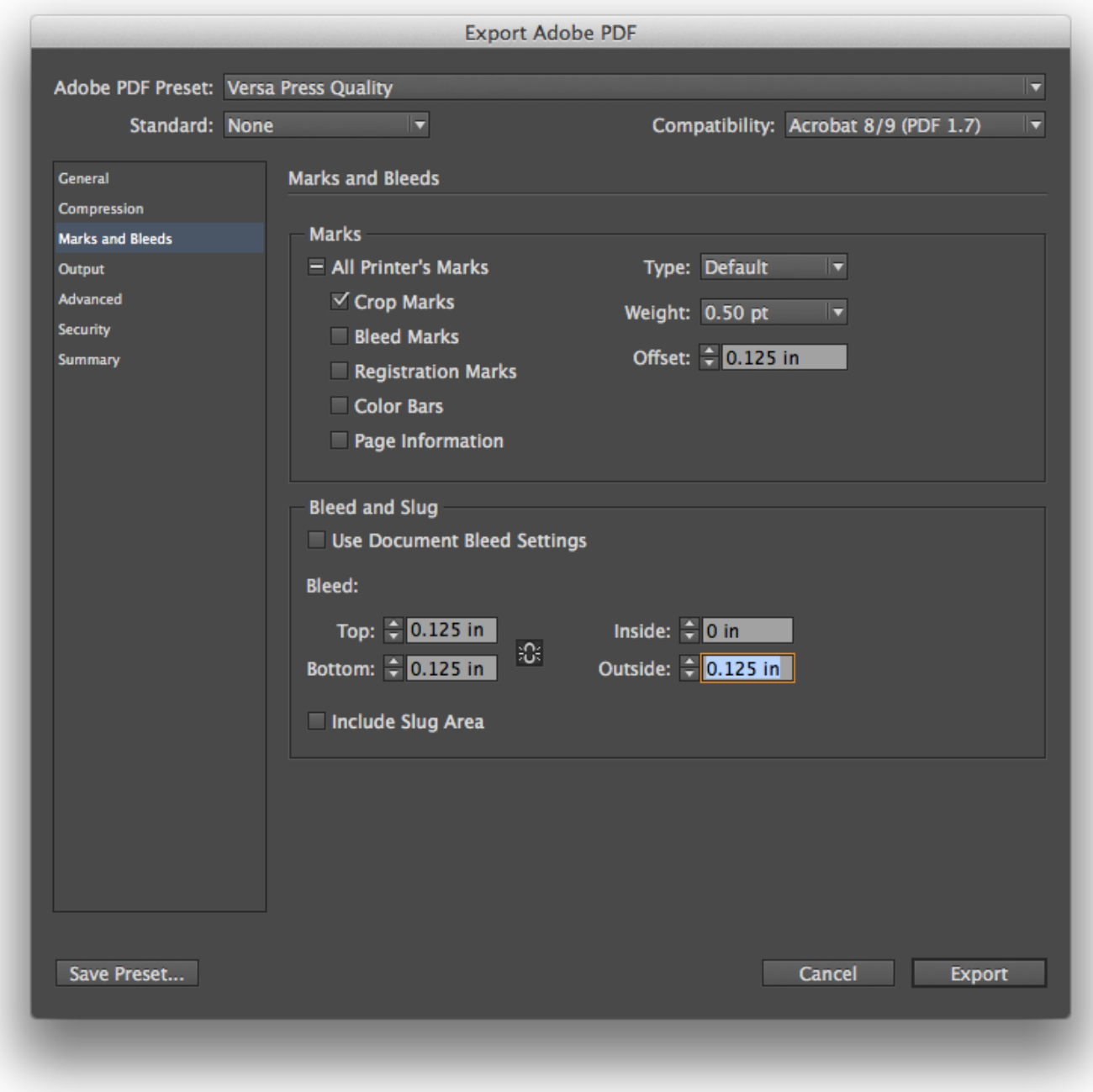

- Select the **Output** tab.
- Adjust your settings to match the following illustration.

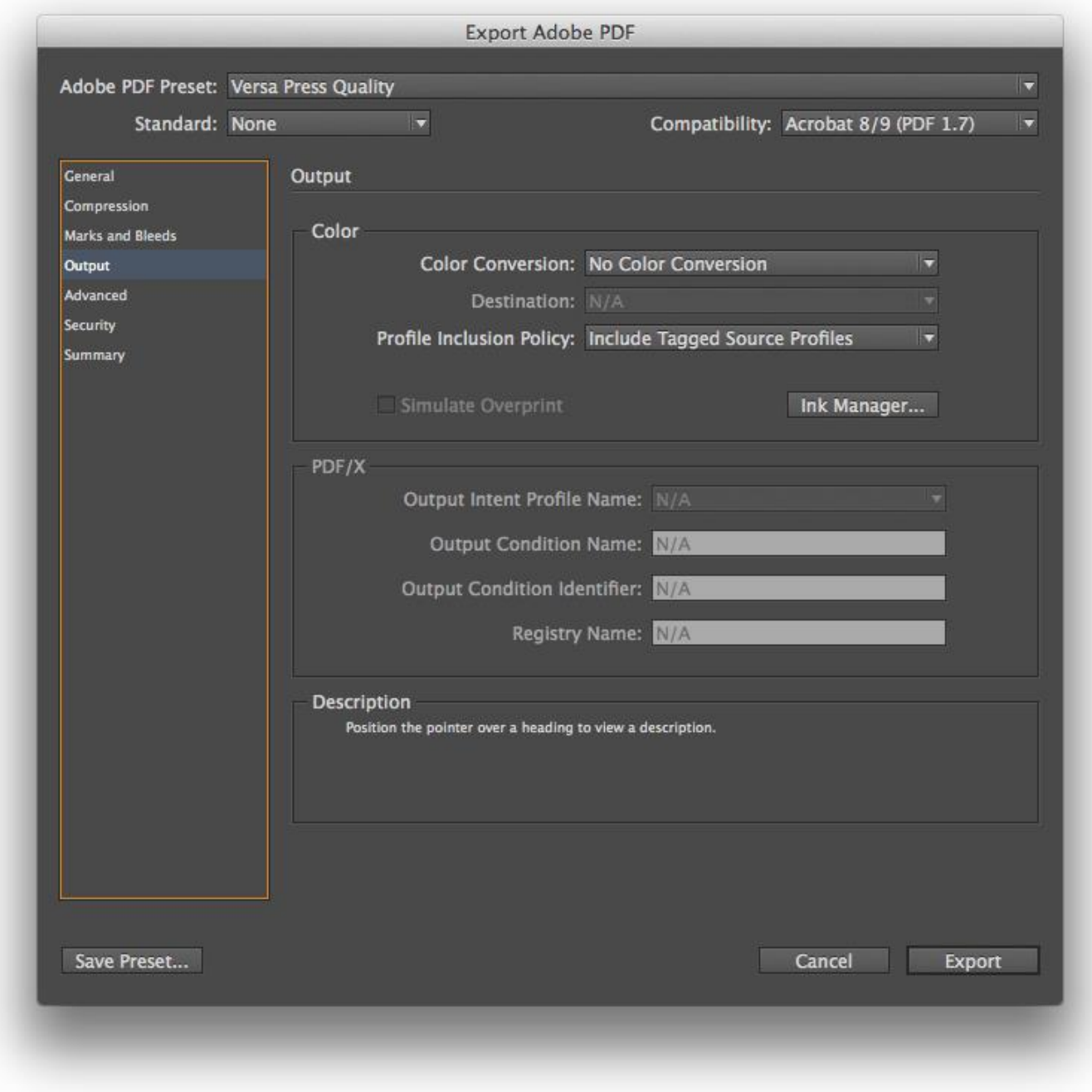

- Select the **Advanced** tab.
- Adjust your settings to match the following illustration.

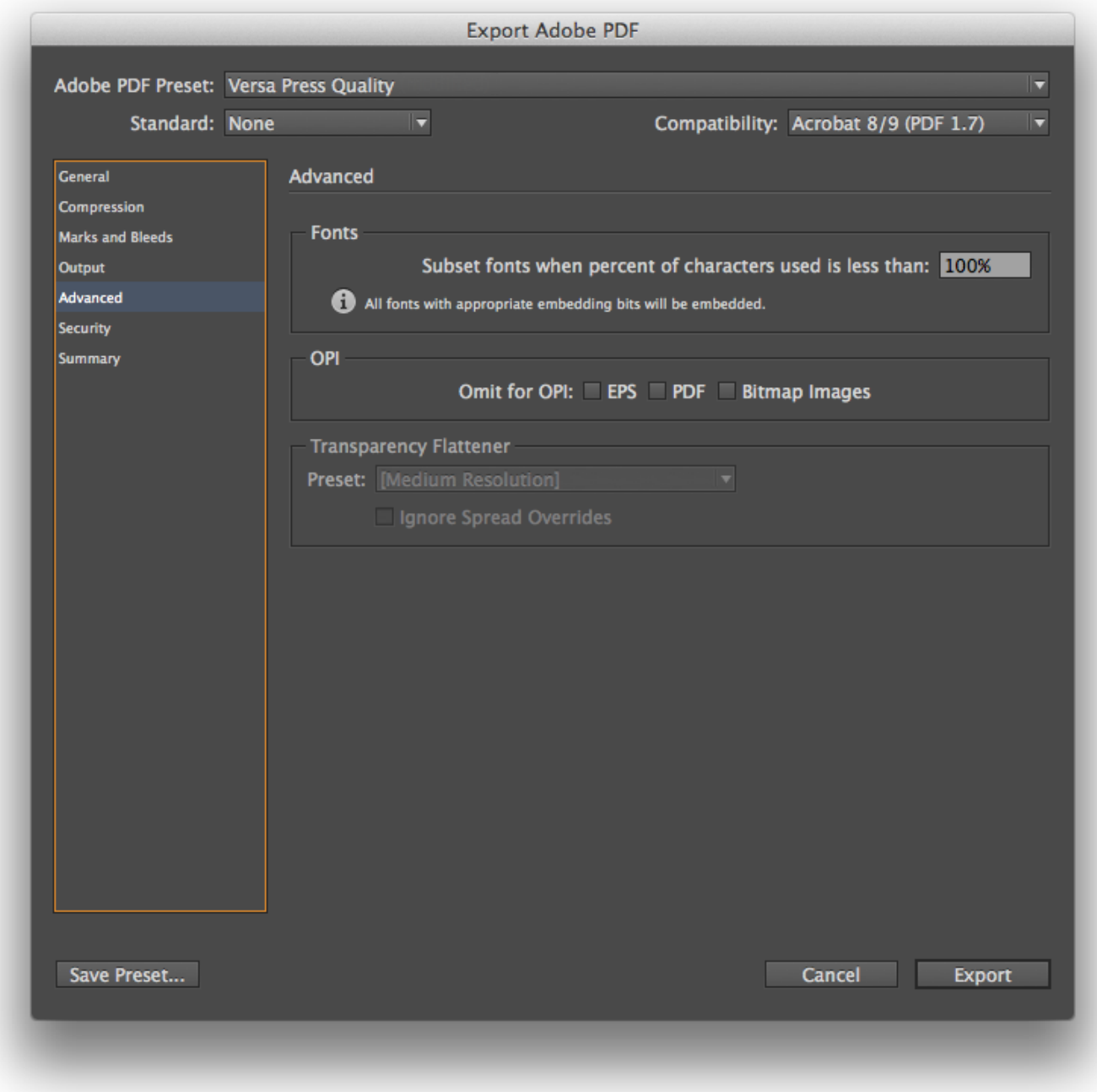

- Select the **Security** tab.
- Adjust your settings to match the following illustration.
- Click the 'Export' button

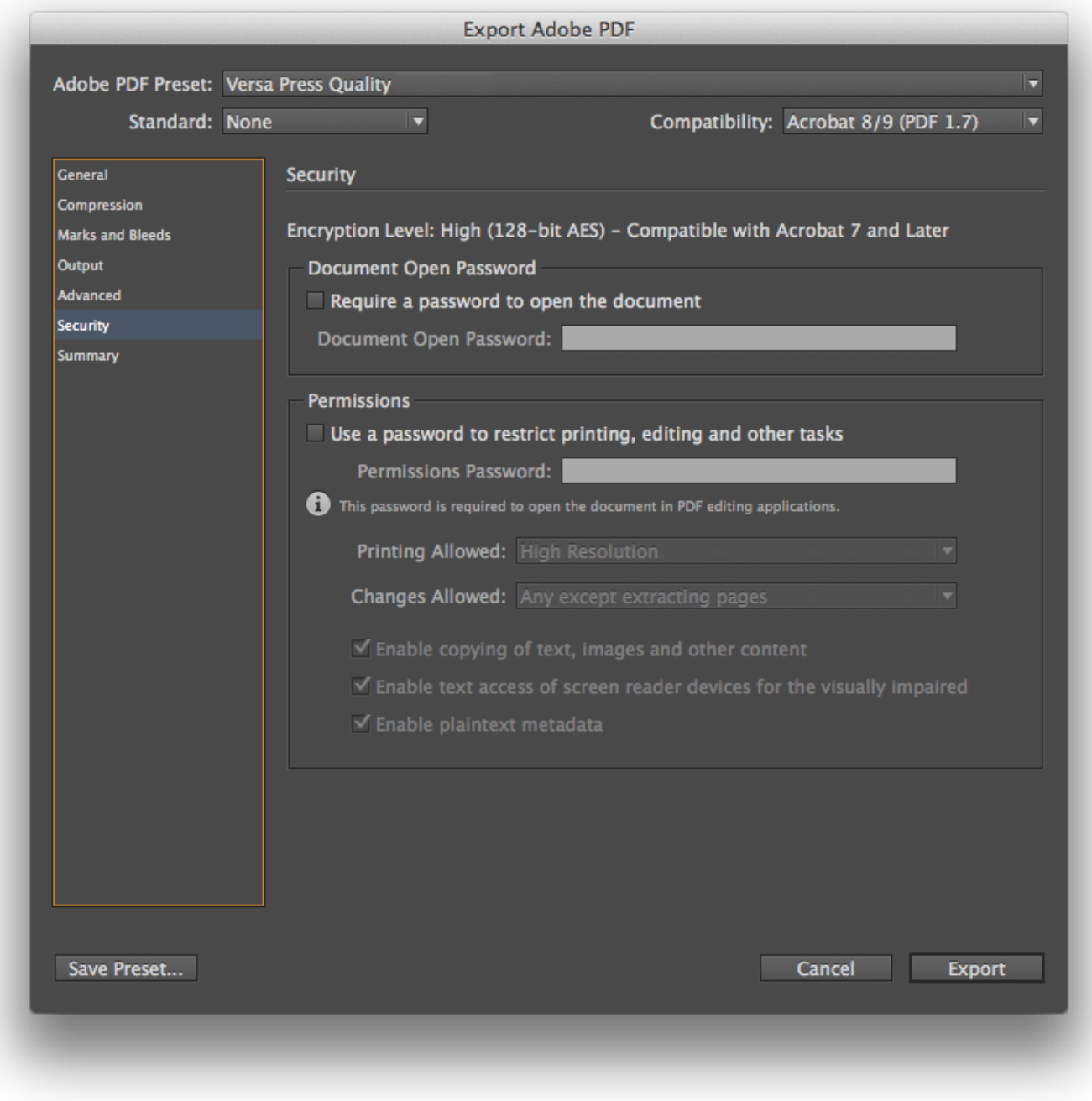

## Step 8

• Save your Preset.

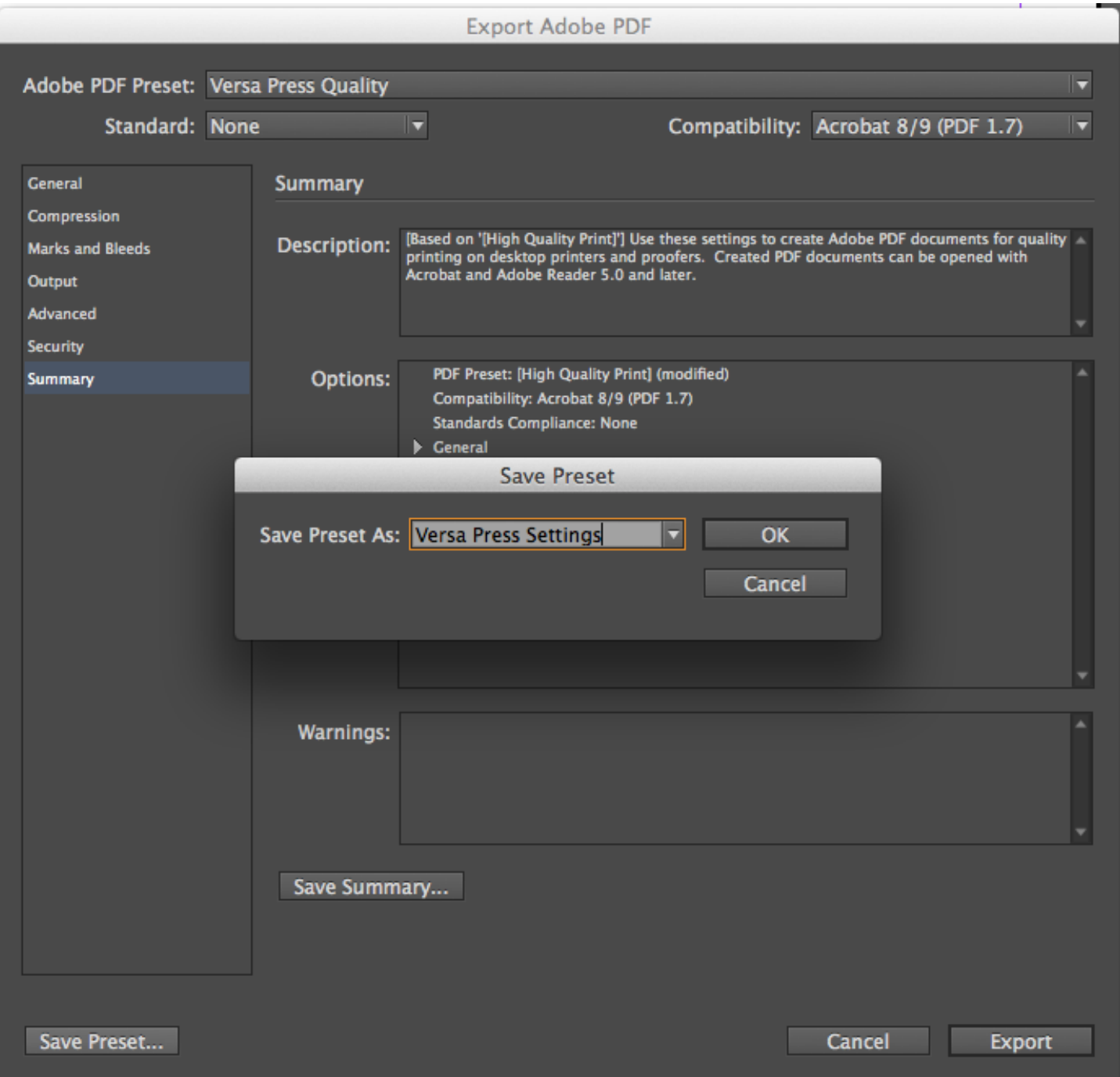